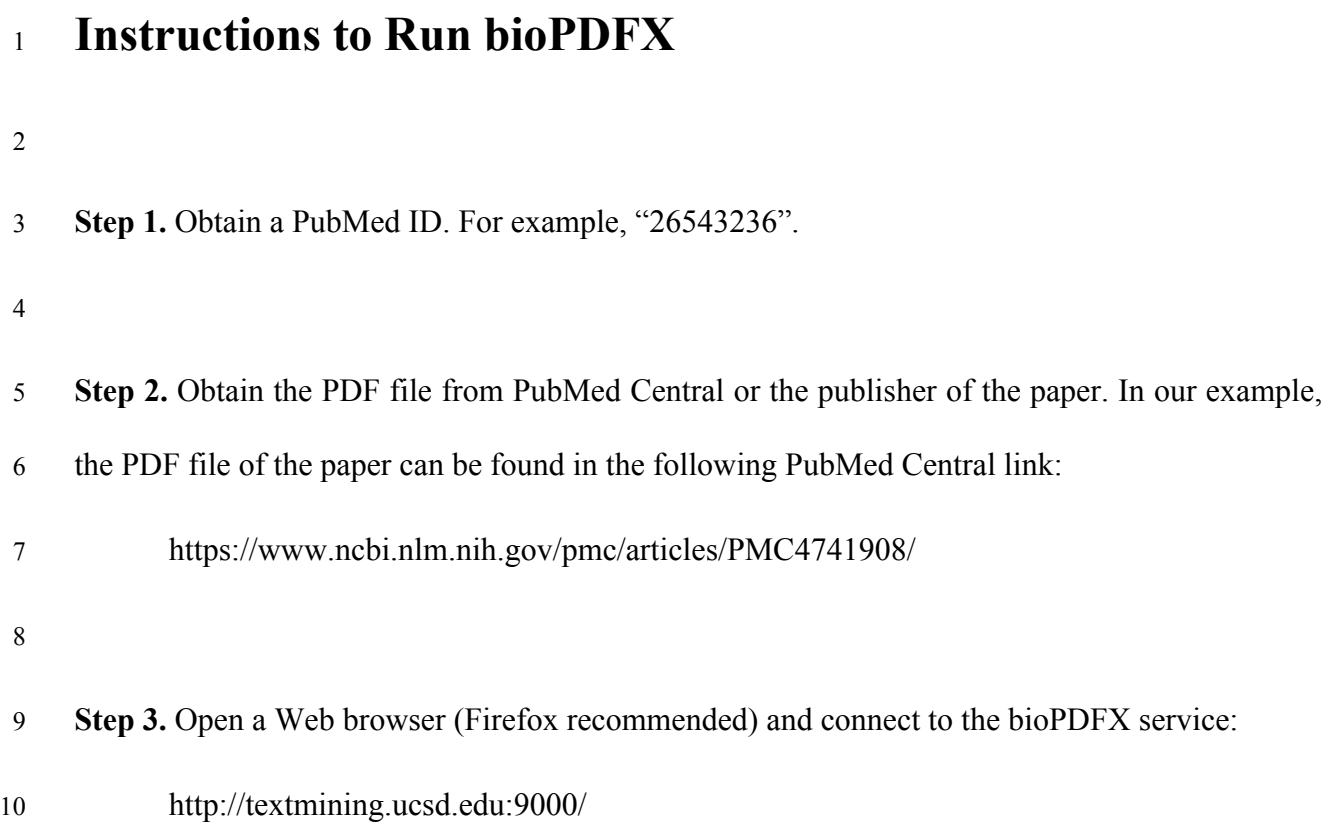

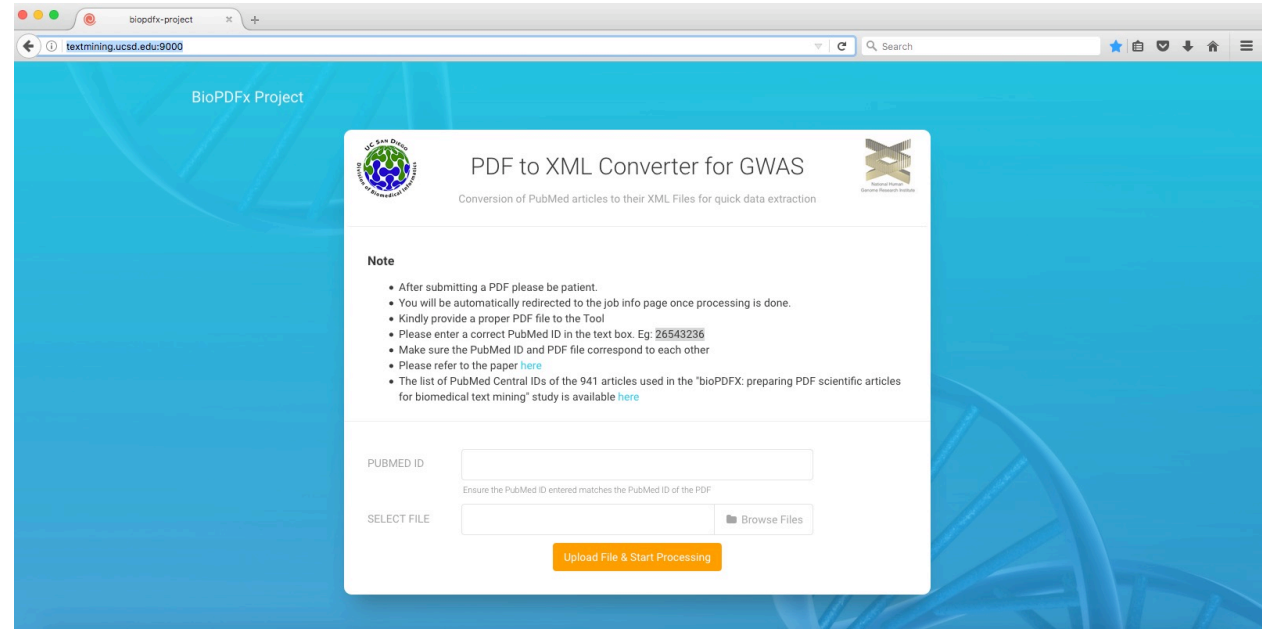

## **Step 4.** Type or paste the PubMed ID in the "PUBMED ID" field:

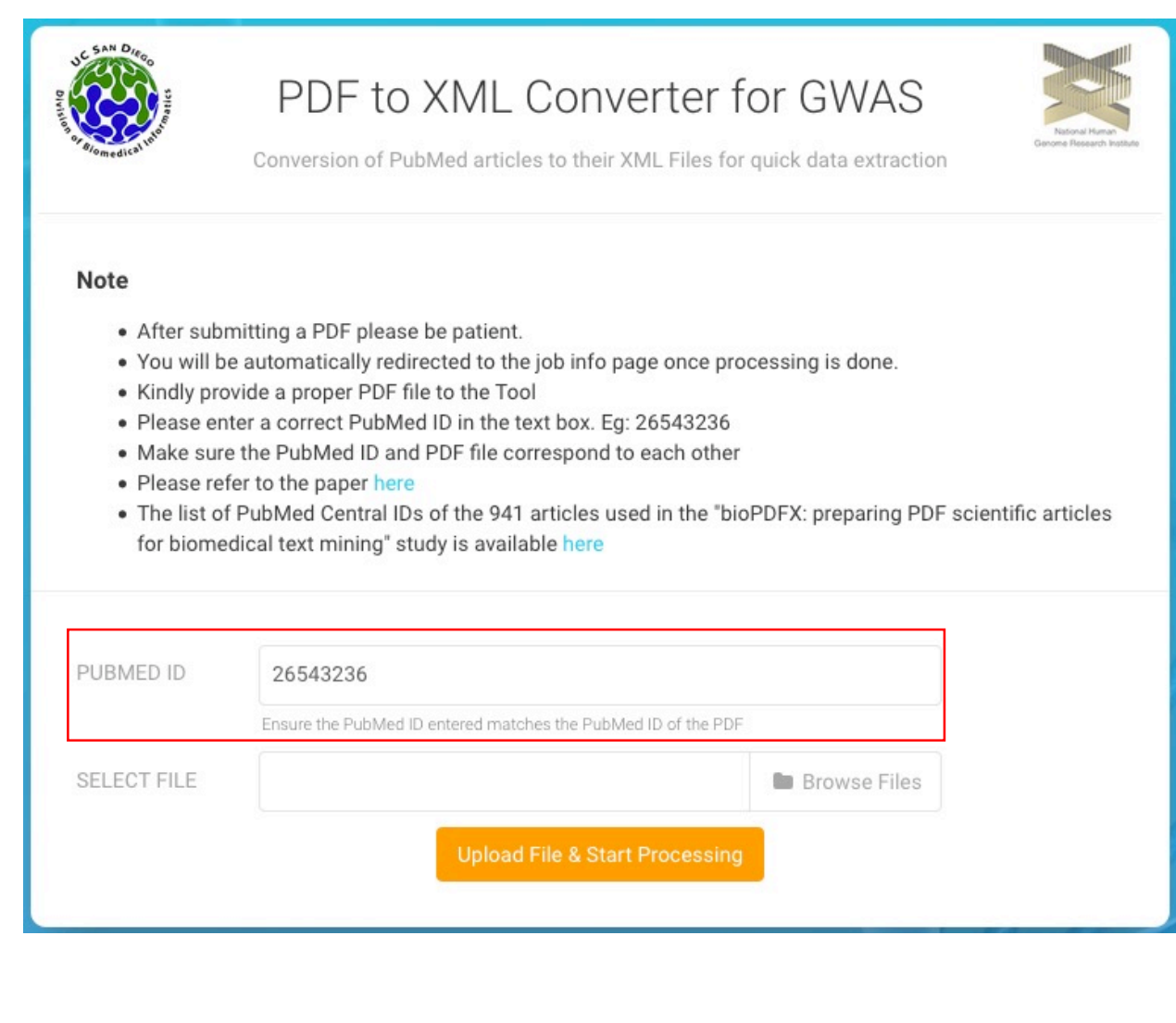

**Step 5.** Upload the PDF file by clicking the "Browse Files" button:

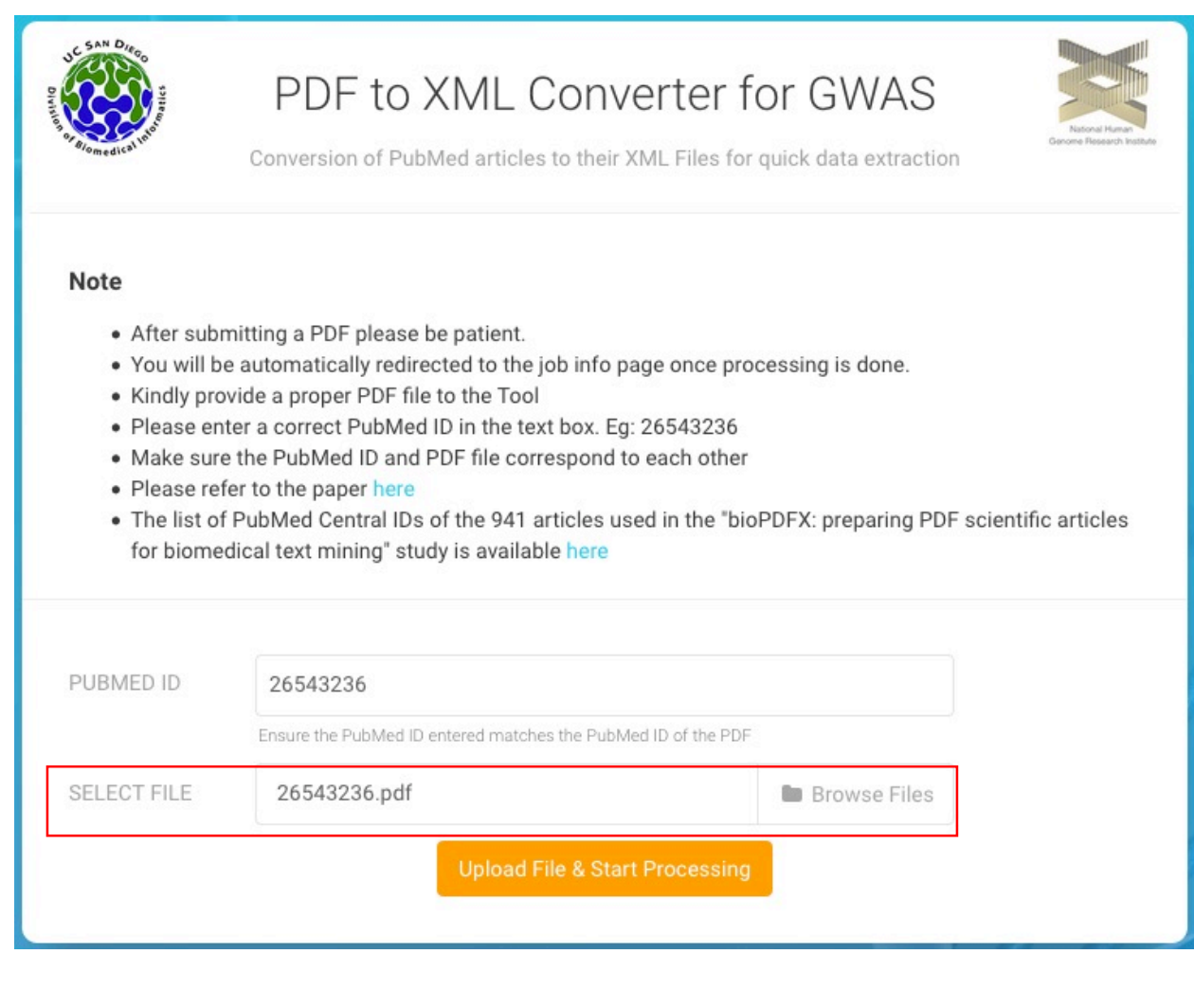

 **Step 6.** Start bioPDFX by clicking "Upload File & Start Processing" button. A progress bar will show the percentage of the conversion process. Copy or bookmark the URL so the process can be checked later, even if the browser is closed.

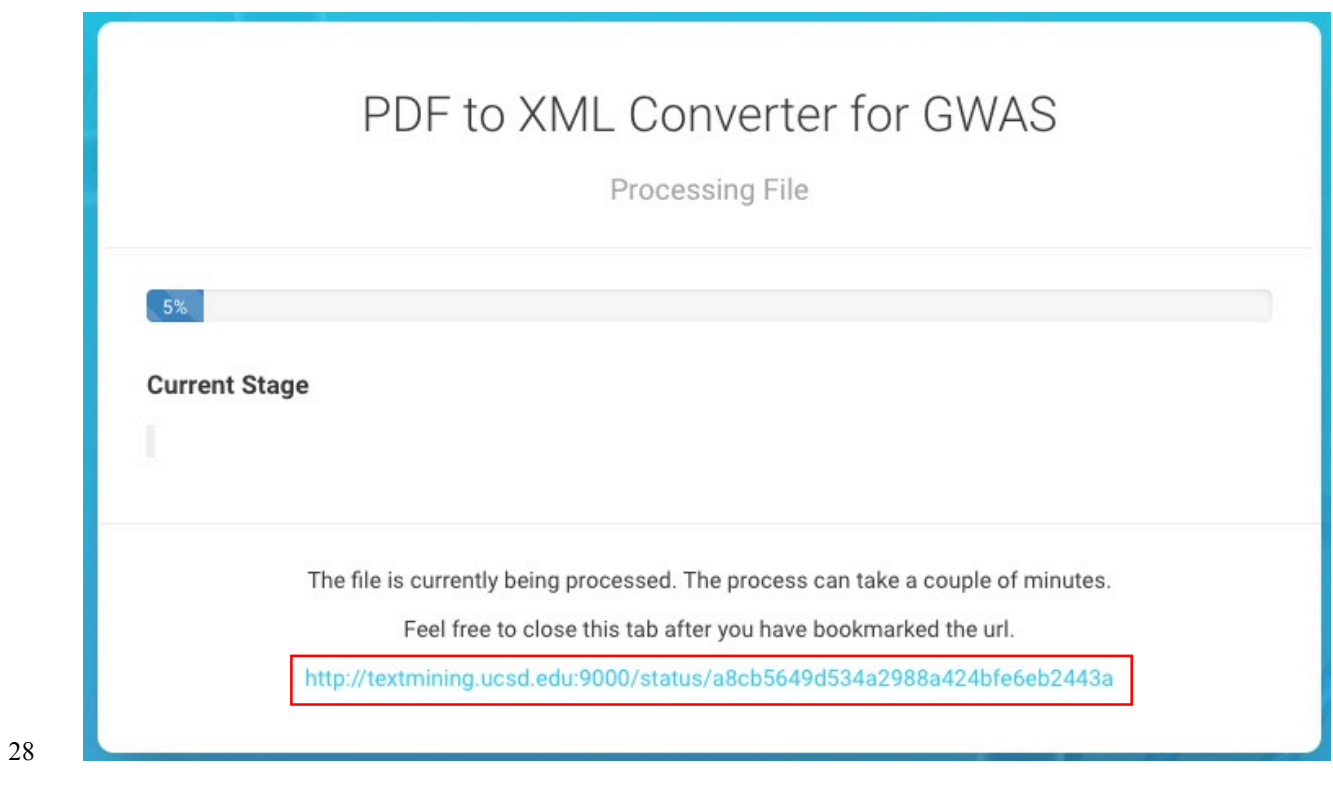

- **Step 7.** After the process is completed, click the "Download processed file" to obtain converted
- XML file.
- 

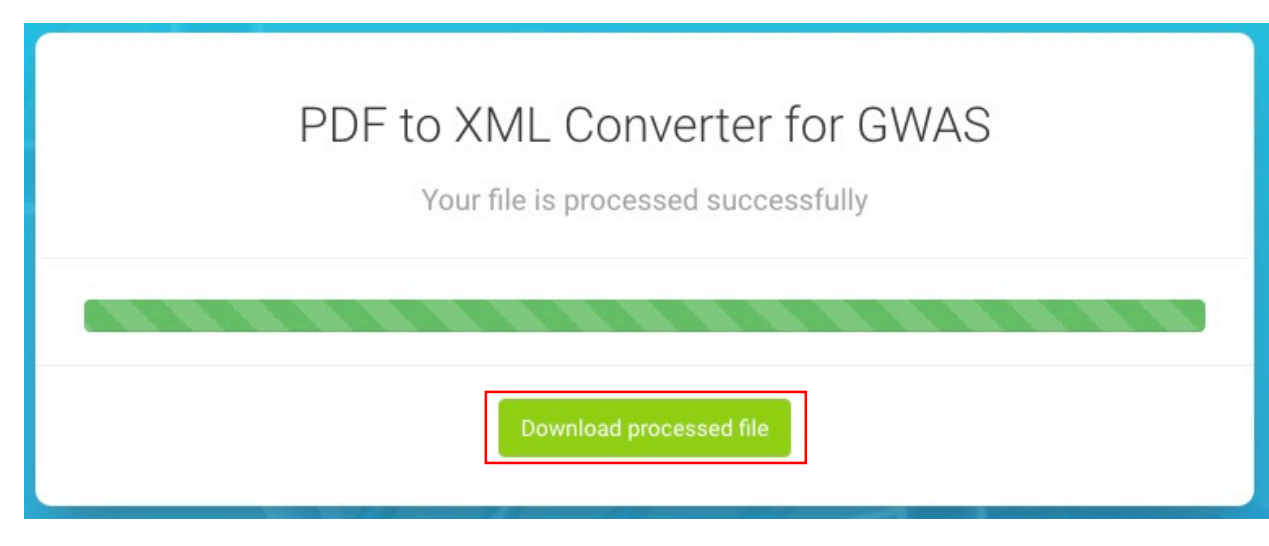